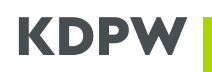

# Instrukcja składania wniosków o nadanie kodu ISIN z wykorzystaniem aplikacji "Nadawanie kodów ISIN"

# Spis treści

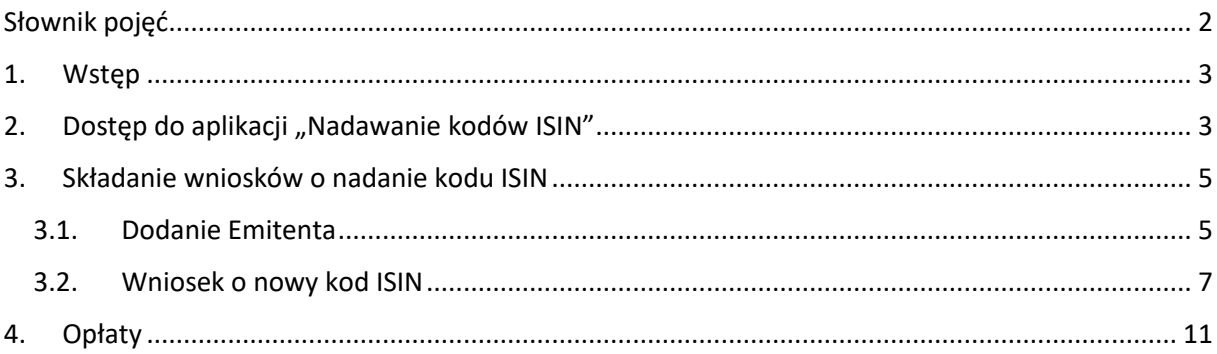

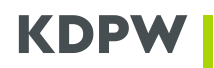

### <span id="page-1-0"></span>**Słownik pojęć**

**Agent numerujący –** podmiot prowadzący rejestr akcjonariuszy wnioskujący o nadanie kodów identyfikujących instrumenty finansowe emitowane przez danego emitenta.

**Emitent** – podmiot będący emitentem instrumentów finansowych, dla którego podmiot prowadzący rejestr akcjonariuszy będzie wnioskował o nadanie kodów identyfikujących.

**Kod ISIN** – (International Securities Identifying Number) oznaczenie nadawane przez KDPW zgodnie ze standardem ISO 6166.

**Kod CFI** – (Classification of Financial Instruments) oznaczenie nadawane przez KDPW zgodnie ze standardem ISO 10962.

**Kod FISN** - (Financial Instrument Short Name) oznaczenie nadawane przez KDPW zgodnie ze standardem ISO 18774.

**Administrator usługi w ramach instytucji** – użytkownik, posiadający uprawnienie do akceptowania wniosków użytkowników o uzyskanie dostępu w roli użytkownika usługi Nadawanie kodów ISIN.

**Użytkownik usługi** – użytkownik posiadający dostęp do aplikacji Nadawanie kodów ISIN w imieniu Agenta numerującego.

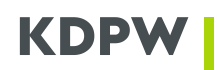

# <span id="page-2-0"></span>**1. Wstęp**

W związku z wejściem w życie z dniem 1 marca 2021r. obowiązku przymusowej dematerializacji instrumentów niepublicznych przez spółki akcyjne i komandytowo-akcyjne, wynikającego z ustawy z dnia 30 sierpnia 2019 r. o zmianie ustawy kodeks spółek handlowych oraz niektórych innych ustaw (Dz. U. poz. 1798 i z 2020 r., poz. 875), w dniu **1 lutego 2021 r.** Krajowy Depozyt uruchomił nową usługę **Nadawanie kodów ISIN** dla podmiotów prowadzących rejestr akcjonariuszy, umożliwiającą pozyskanie kodu ISIN wraz z kodami CFI i FISN, w celu zapisu w swoich rejestrach pod wskazanym identyfikatorem instrumentów finansowych wspomnianych spółek.

Dostęp do aplikacji można uzyskać składając odpowiedni wniosek na stronie internetowej pod adresem [https://online.kdpw.pl/.](https://online.kdpw.pl/) Szczegóły dotyczące otwarcia konta dostępowego znajdują się w instrukcji, dostępnej w poniższym linku:

[http://www.kdpw.pl/pl/Documents/Instrukcja\\_konto\\_dostepowe.pdf](http://www.kdpw.pl/pl/Documents/Instrukcja_konto_dostepowe.pdf)

#### **UWAGA!**

Aby korzystać z aplikacji udostępnianych poprzez system dostępowy należy korzystać z przeglądarek internetowych zgodnych HTML5, z włączoną obsługą JavaScript oraz obsługą Cookies. Nie jest obsługiwana przeglądarka Internet Explorer – by poprawnie korzystać z aplikacji zalecamy nieużywanie tej przeglądarki niezależnie od aktualnej wersji.

### <span id="page-2-1"></span>2. Dostęp do aplikacji "Nadawanie kodów ISIN"

Po zalogowaniu się na konto, w celu uzyskania dostępu do aplikacji, użytkownik powinien wybrać opcję *Dodaj nową usługę*, a następnie wybrać kafel dotyczący aplikacji *Nadawanie kodów ISIN*. Po wybraniu odpowiedniego kafla, należy uzupełnić wymagane pola dotyczące danych użytkownika, a w kolejnym kroku danych instytucji:

- $\checkmark$  Kod instytucji nadany przez KDPW– czterocyfrowy kod wyznaczony przez KDPW w chwili uzyskania statusu klienta usługi (Agent Numerujący);
- $\checkmark$  Rola instytucji pole uzupełni się automatycznie po wprowadzeniu Kodu Instytucji;
- $\checkmark$  Nazwa instytucji pole uzupełni się automatycznie po wprowadzeniu Kodu Instytucji;
- $\checkmark$  Rola użytkownika Użytkownik usługi lub Administrator usługi w ramach instytucji.

Po uzupełnieniu danych instytucji w podsumowaniu pojawią się wprowadzone dane. Istnieje możliwość powrotu do poprzednich ekranów i poprawienia wprowadzonych danych, w przypadku wykrycia błędu. W przypadku stwierdzenia zgodności należy, potwierdzić zapoznanie się z treścią zamieszczonej klauzuli informacyjnej RODO, a następnie kliknąć *Złóż wniosek*. Jeśli wszystkie dane zostały wprowadzone poprawnie, wyświetli się informacja o poprawnym zapisaniu wniosku, a w zakładce *Złożone wnioski* zostanie założony nowy rekord oczekujący na akceptację przez KDPW lub akceptację Administratora usługi w ramach instytucji (w przypadku wybrania roli użytkownika *Użytkownik usługi*). W następstwie złożenia wniosku, na adres mailowy użytkownika wysyłane jest Oświadczenie. W przypadku, gdy wniosek podlega akceptacji KDPW wypełnione i podpisane Oświadczenie (przez osoby uprawnione do reprezentowania Uczestnika) należy przekazać w oryginale

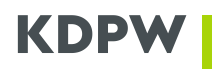

do KDPW gdzie podlegają weryfikacji formalnej i merytorycznej. Za oryginał uważany jest również dokument opatrzony elektronicznym podpisem kwalifikowanym.

Zgodnie z regulaminem dostępowym wniosek o ustanowienie Administratora usługi w ramach instytucji akceptowany jest wyłącznie przez KDPW.

Po zaakceptowaniu złożonego wniosku, na podany adres email wysyłana jest wiadomość o pozytywnym rozpatrzeniu wniosku i możliwości zalogowania się do aplikacji.

Gdy wniosek o uzyskanie dostępu w roli użytkownika podlega akceptacji przez Administratora usługi w ramach instytucji Administrator zatwierdza lub odrzuca wniosek w zakładce *Uprawnienia/Złożone wnioski.* Klikając na dany wniosek należy wybrać opcję *Szczegóły*, gdzie pojawi się możliwość zatwierdzenia lub odrzucenia wniosku.

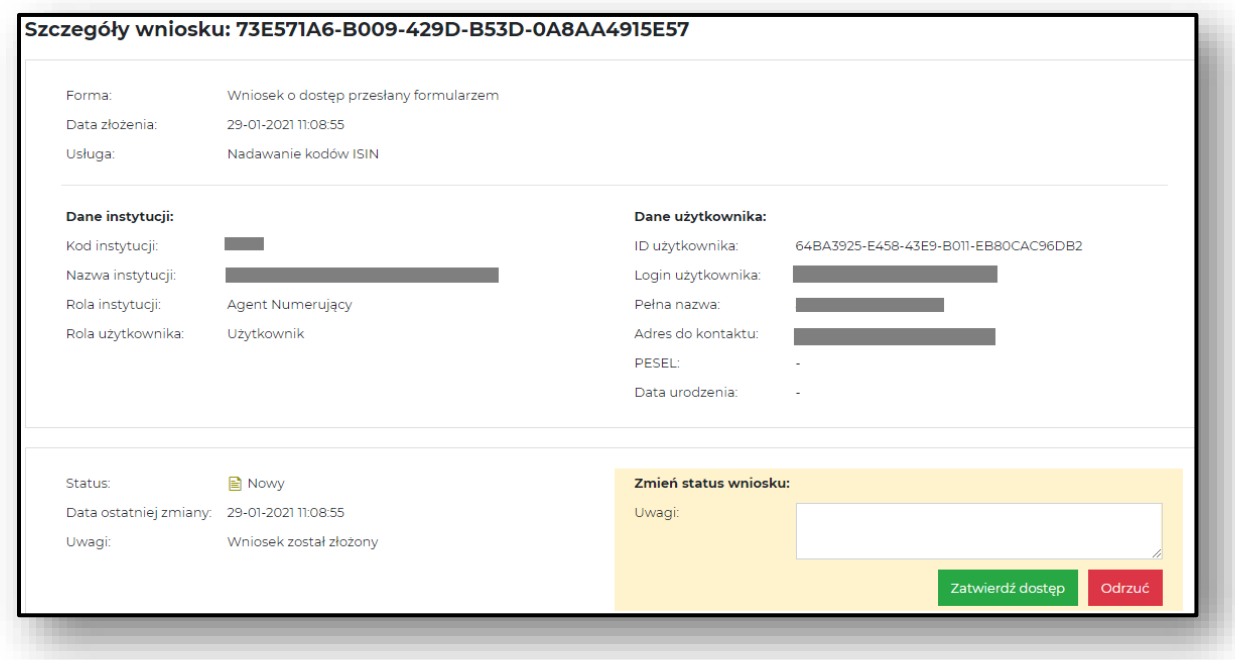

Po zatwierdzeniu wniosku, w interfejsie administratora wyświetla się powiadomienie o zatwierdzonym wniosku. W przypadku akceptacji wniosku użytkownik otrzymuje standardową informację na skrzynkę mailową, z potwierdzeniem, że wniosek został rozpatrzony pozytywnie, potwierdzającą uzyskanie dostępu.

W przypadku odrzucenia wniosku w interfejsie administratora wyświetla się powiadomienie o odrzuconym wniosku, a użytkownik wnioskujący o dostęp otrzymuje email, w którym informowany jest o odrzuceniu wniosku, a w części "Informacje dodatkowe" wskazane są możliwości podjęcia kolejnych kroków.

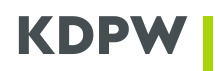

<span id="page-4-0"></span>**3. Składanie wniosków o nadanie kodu ISIN**

### <span id="page-4-1"></span>**3.1.Dodanie Emitenta**

Aby nadać kod ISIN papierom wartościowym dla danego emitenta należy w pierwszej kolejności dodać go do listy emitentów. Aby tego dokonać należy przejść do zakładki *Lista emitentów* i wybrać opcję *Nowy wniosek o ustanowienie relacji agent-emitent*.

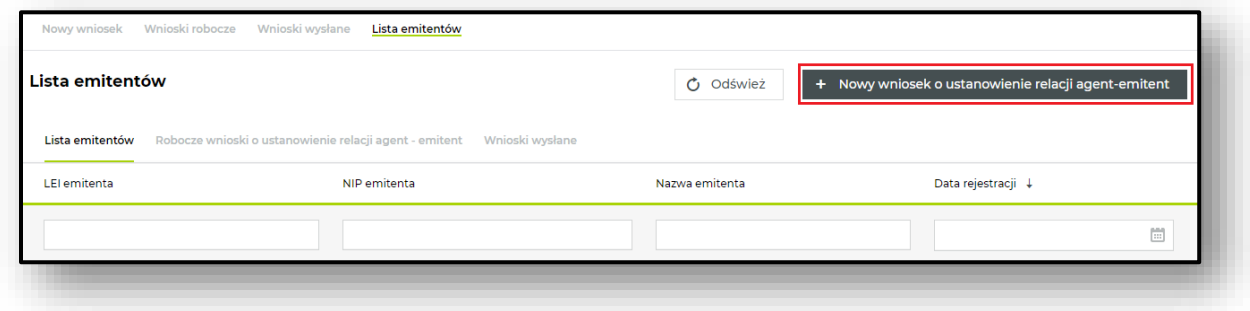

Składając wniosek o utworzenie nowej relacji Agent-Emitent należy wskazać:

- ✓ kod **LEI** emitenta, lub
- ✓ numer **NIP** tylko i wyłącznie w przypadku, gdy **emitent nie posiada kodu LEI**. Poza numerem NIP należy wskazać również kraj emitenta.

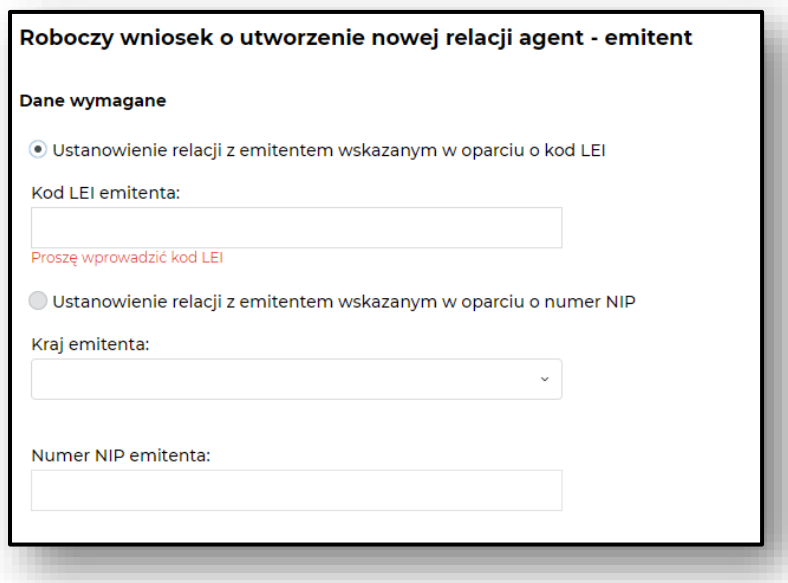

Po wpisaniu danych należy przejść dalej, gdzie pojawi się *Podsumowanie.* Jeśli dane zostały wprowadzone prawidłowo należy zapisać wniosek roboczy.

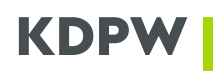

#### **UWAGA!**

**Zapisanie wniosku nie oznacza wysłania go do KDPW. Aby wysłać wniosek prosimy o postepowanie zgodnie z kolejnymi krokami instrukcji.**

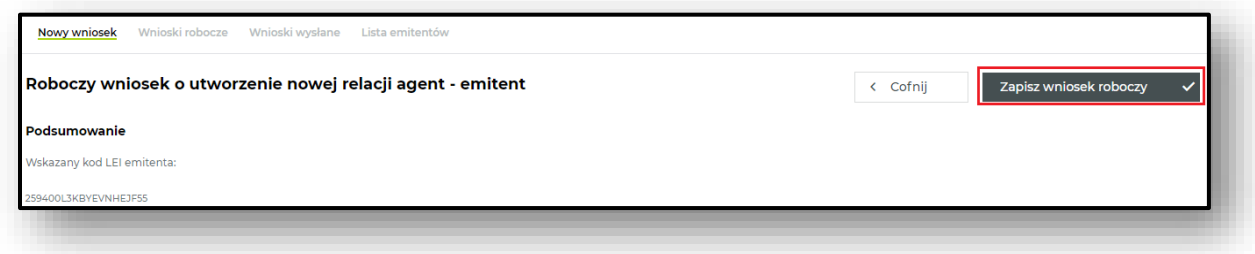

Po zapisaniu, wniosek zostanie przeniesiony do zakładki *Lista emitentów/Robocze wnioski o ustanowienie relacji agent – emitent.* Na tym etapie, wniosek może zostać usunięty lub wysłany. Aby przejść do wysłania lub usunięcia należy kliknąć w dany wniosek lub wybrać odpowiednią ikonę znajdującej się po lewej stronie (koperta – wysłanie, kosz – usunięcie).

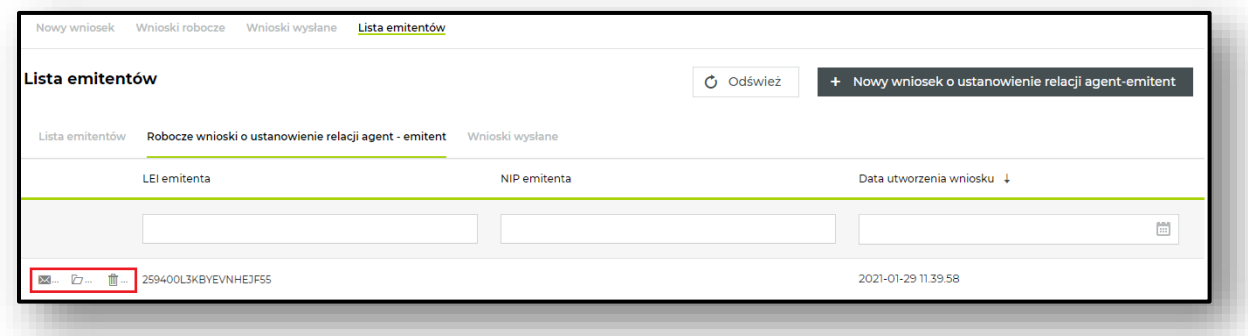

Po kliknięciu na linię wniosku lub wybraniu ikony "folder" aplikacja przekieruje do szczegółów wniosku, gdzie będzie można dokonać jego wysyłki.

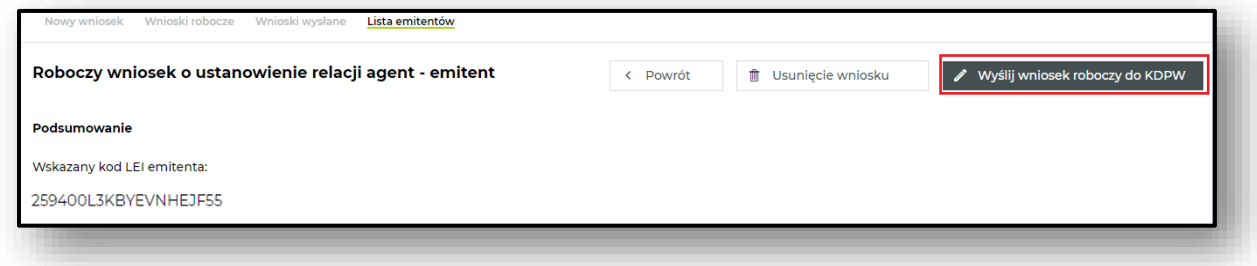

Po wysłaniu wniosku, zostaje on zapisany w zakładce *Lista emitentów/Wnioski wysłane,* gdzie możemy sprawdzić jego status. W przypadku złożenia wniosku przy użyciu kodu LEI emitenta, który posiada status ISSUED, LAPSED, PENDING TRANSFER, PENDING ARCHIVAL, wniosek zostanie

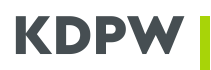

zweryfikowany i zaakceptowany automatycznie. W przypadku, gdy emitent nie posiada kodu LEI i

wniosek został złożony po jego numerze NIP, weryfikacja będzie trwała dłużej ze względu na konieczność weryfikacji danych podmiotu przez KDPW.

Jeśli wniosek został automatycznie odrzucony, należy sprawdzić przyczynę odrzucenia klikając w znaczek "V" znajdujący się przy numerze wniosku, gdzie opisana jest przyczyna odrzucenia wniosku.

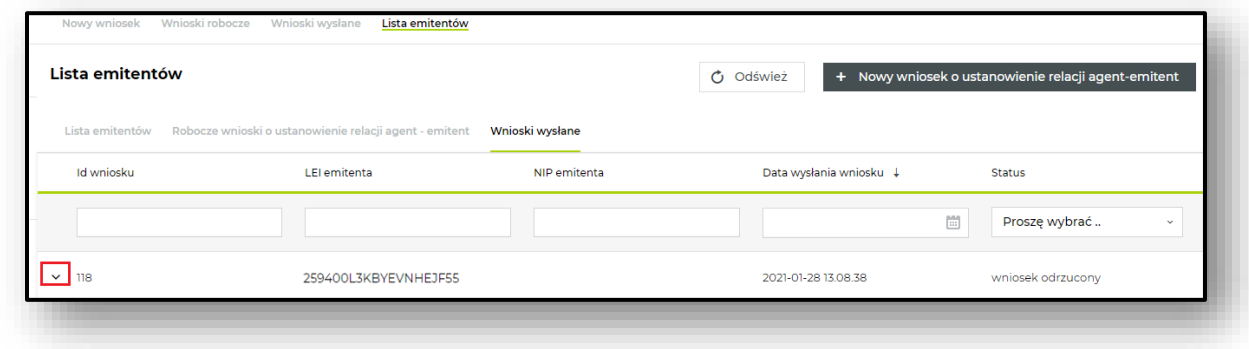

Po zatwierdzeniu wniosku o dodanie emitenta, pojawi się on w zakładce *Lista emitentów.*

#### <span id="page-6-0"></span>**3.2.Wniosek o nowy kod ISIN**

Aby złożyć wniosek o nadanie kodu ISIN należy przejść do zakładki *Nowy* **wniosek** i uzupełnić dane zgodnie z formularzem.

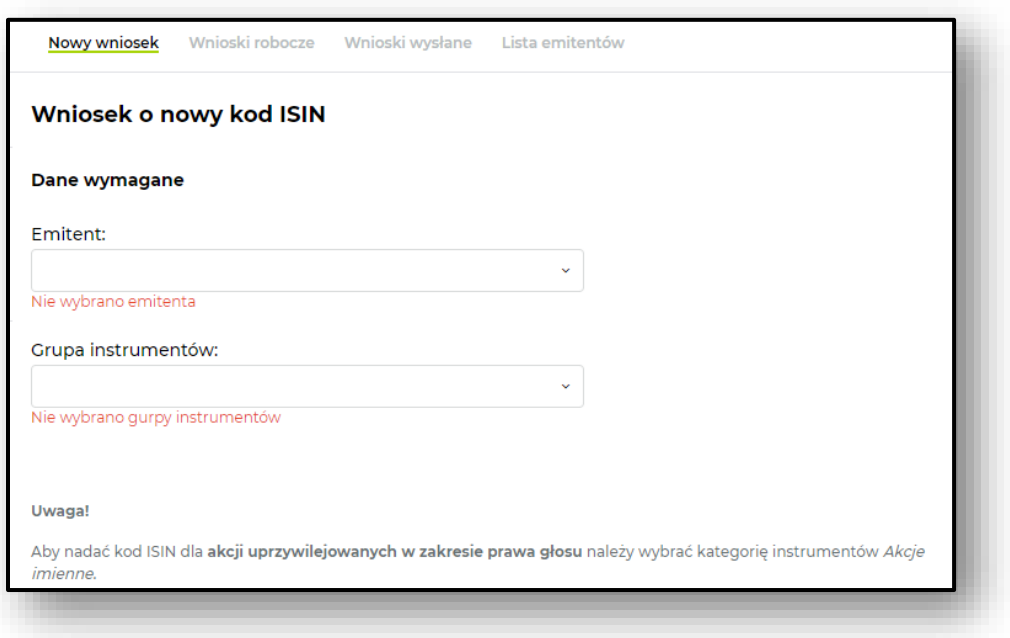

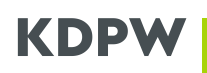

- ✓ Emitent z rozwijalnej listy należy wybrać emitenta, dla którego ma zostać złożony wniosek o nadanie kodów ISIN, CFI oraz FISN;
- ✓ Grupa instrumentów z rozwijalnej listy należy wybrać typ instrumentu, dla którego składany jest wniosek.
	- W przypadku wybrania z grupy instrumentów **akcji**, należy uzupełnić pozostałe pola wyświetlone w formularzu, które pojawią się w zależności od wyboru rodzaju akcji.
	- W przypadku wybrania pozostałych instrumentów będzie można bezpośrednio przejść do podsumowania wniosku.

### **Uwaga!**

- ✓ Grupa instrumentów **Akcje uprzywilejowane w zakresie praw majątkowych** dotyczy akcji uprzywilejowanych co do dywidendy oraz podziału majątku w przypadku likwidacji spółki.
- ✓ Jeśli wniosek o nadanie kodu ISIN ma zostać nadany dla **akcji uprzywilejowanych w zakresie prawa głosu** należy wybrać grupę instrumentów – Akcje imienne.

W przypadku konieczności uzupełnienia poniższych pól, prosimy o wybranie atrybutu zgodnego z warunkami emisji wszystkich kategorii akcji:

- ✓ **Serie** należy podać serię emitowanych akcji. Pole umożliwia wskazanie więcej niż jednej serii.
- ✓ **Wartość nominalna i waluta**  należy podać wartość nominalna akcji wraz z walutą
- ✓ **Prawo głosu akcjonariusza** określenie rodzaju praw głosu akcjonariusza:
	- Z poszerzonym prawem głosu jeśli akcjonariuszowi przysługuje więcej niż jeden głos z akcji.
	- **Z ograniczonym prawem głosu** jeśli akcjonariuszowi przysługuje mniej niż jeden głos z akcji.
	- Z prawem głosu jeśli na jedną akcję akcjonariuszowi przysługuje jeden głos.
- ✓ **Ograniczenia praw własności –** określenie zbywalności akcji:
	- Z ograniczeniami
	- Bez ograniczeń
- ✓ **Status płatności:**
	- Opłacone w całości
	- Nieopłacone
	- Opłacone częściowo
- ✓ **Zasady wykupu akcji**
	- Podlegające wykupowi/wymianie/z możliwością przedłużenia jeśli emitent i/lub posiadacze akcji podlegających wykupowi w określonym terminie mają możliwość przedłużenia terminu, zaś akcje mogą zostać wymienione na papiery wartościowe innego emitenta.
	- **Podlegające wykupowi/wymianie** jeśli akcje mogą być przedmiotem wykupu na żądanie emitenta i/lub akcjonariusza oraz mogą zostać wymienione na papiery wartościowe innego emitenta.
	- Z możliwością przedłużenia jeśli termin wykupu akcji może zostać przedłużony na żądanie emitenta i lub/akcjonariusza.
	- Podlegające wymianie jeśli akcje mogą zostać wymienione na papiery wartościowe innego emitenta.
	- Bezterminowe jeśli akcje nie mają określonego terminu wykupu.

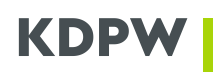

- Podlegające wykupowi jeśli akcje mogą być przedmiotem wykupu na żądanie emitenta i/lub akcjonariusza
- Podlegające wykupowi/z możliwością przedłużenia jeśli emitent i/lub posiadacze akcji podlegających wykupowi w określonym terminie mają możliwość przedłużenia terminu.

### ✓ **Dochód z dywidendy**

- Dochód zmienny wysokość dywidendy jest wyznaczana okresowo, zwykle w oparciu o pewną stopę dywidendy.
- Stały dochód z kapitalizacją jeśli akcjonariusz okresowo otrzymuje daną kwotę dochodu; dywidenda niewypłacona w danym roku podlega kapitalizacji i jest wypłacana w późniejszym terminie przed wypłatą dywidendy z akcji zwykłych.
- Stały dochód jeśli akcjonariusz otrzymuje daną kwotę dochodu.
- Dochód zwykły akcjonariusze są uprawnieni do tej samej dywidendy, co posiadacze akcji zwykłych, ale mają również inne przywileje, np. w zakresie podziału majątku po rozwiązaniu spółki.
- Udziały w dochodach jeśli akcjonariusze posiadający akcje uprzywilejowane oprócz otrzymania stałej kwoty wcześniejszej dywidendy uczestniczą wraz z akcjonariuszami posiadającymi akcje zwykłe w dalszym podziale dywidendy i podziale kapitału.
- Udziały w dochodach z kapitalizacją w określonych warunkach akcjonariuszom przysługuje dywidenda powyżej określonej kwoty z akcji uprzywilejowanych; dywidenda niewypłacona w danym roku podlega kapitalizacji i jest wypłacana w późniejszym terminie przed wypłatą dywidendy z akcji zwykłych.
- Dochód aukcyjny dywidenda podlega zmianie w ramach aukcji, np. aukcji holenderskiej.

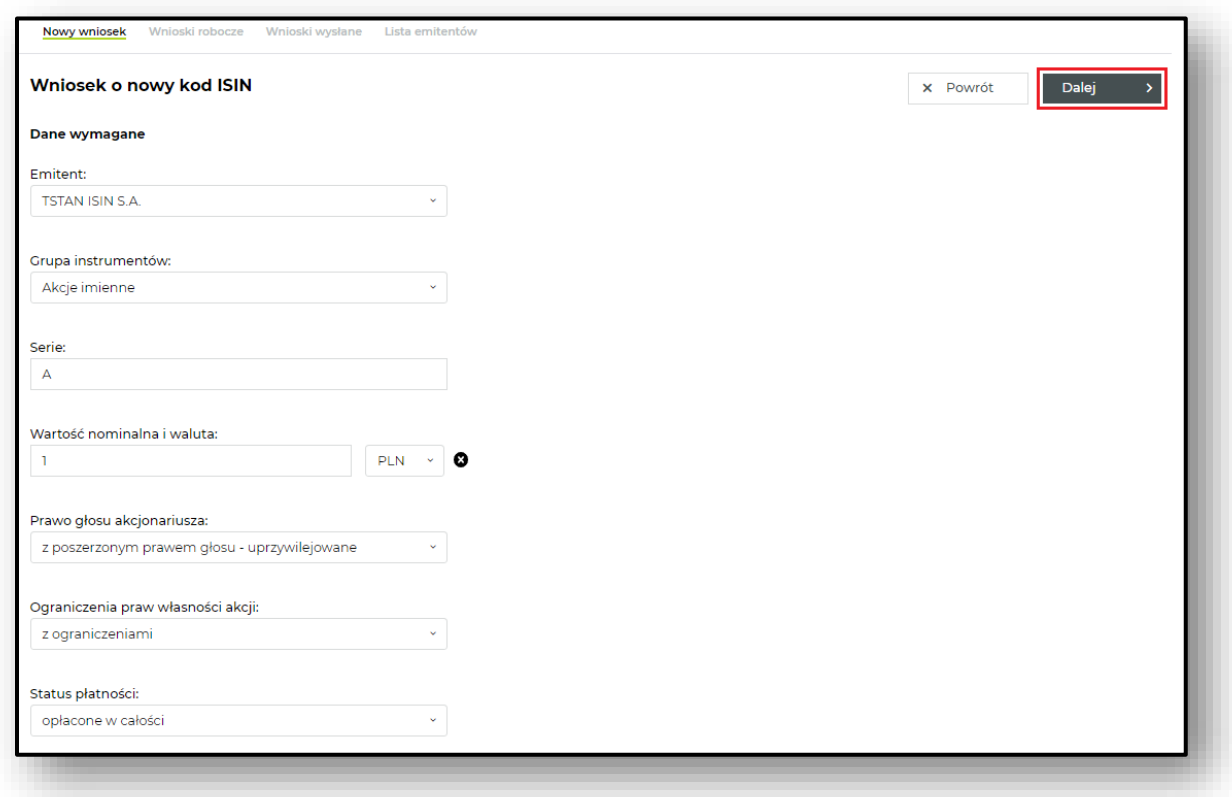

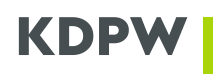

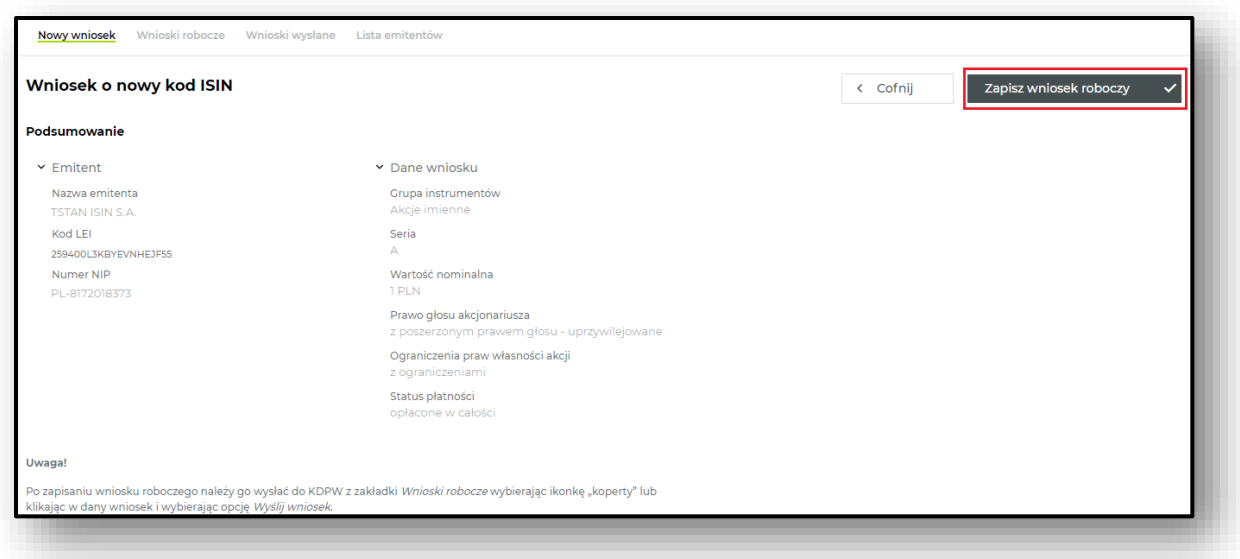

Po zapisaniu wniosku pojawi się on w zakładce *Wnioski robocze.* Aby przejść do wysłania lub usunięcia należy kliknąć w dany wniosek lub wybrać odpowiednią ikonę znajdującej się po lewej stronie (koperta – wysłanie, kosz – usunięcie). Aby podejrzeć wprowadzone dane można wybrać ikonę "folder" lub kliknąć na linie wniosku.

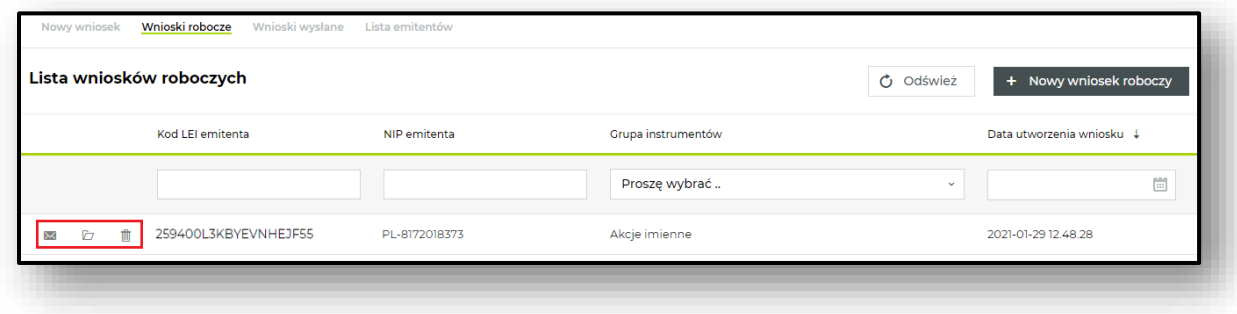

Jeśli dane zostały wprowadzone prawidłowo należy wysłać wniosek wybierając opcję *Wyślij wniosek***.**

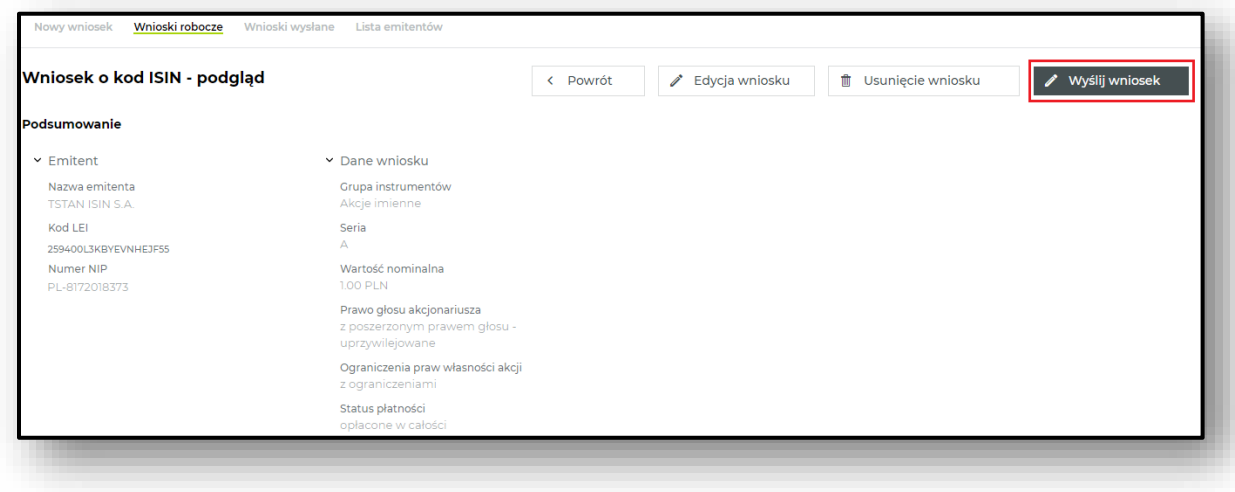

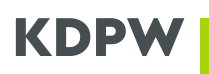

Przetworzony poprawnie wniosek zostaje zapisany w zakładce *Wnioski wysłane,* gdzie można sprawdzić jego status. Dla wniosków zaakceptowanych w zakładce *Wnioski wysłane* zostanie udostępniona informacja o nadanych kodach ISIN, CFI, FISN. Aby przejść do szczegółów należy kliknąć w dany wniosek.

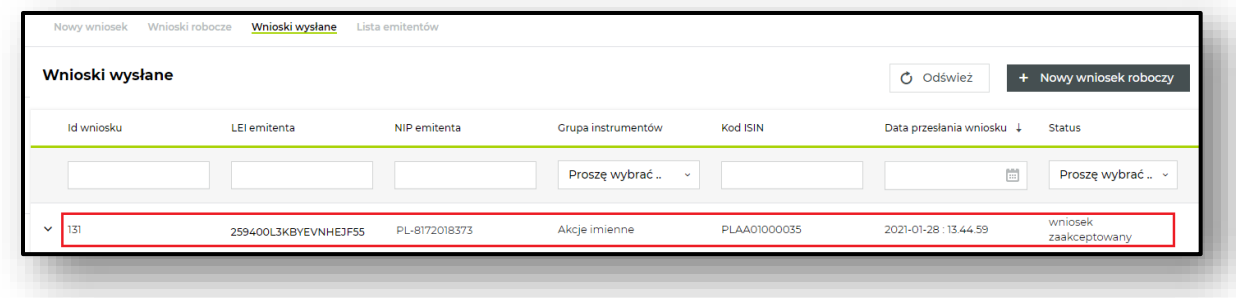

Informacja o nadanych kodach ISIN, CFI, FISN dostępna jest w szczegółach wniosku po kliknięciu na jego wniosku.

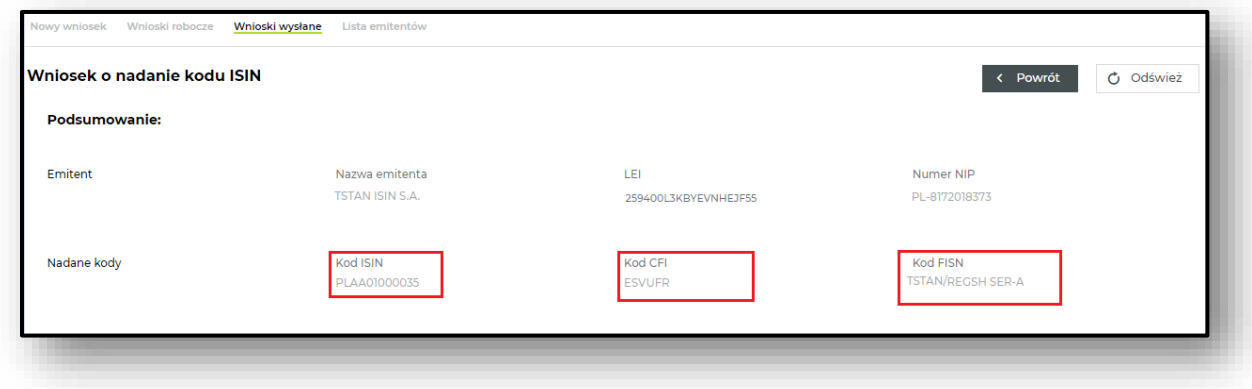

# <span id="page-10-0"></span>**4. Opłaty**

Za poprawnie przetworzone wnioski w danym miesiącu zostanie wystawiona faktura elektroniczna w pierwszy dzień roboczy miesiąca, po miesiącu, w którym doszło do nadania kodów ISIN, CFI, FISN. Faktura zostanie wysłana na adres email wskazany w złożonym oświadczeniu dotyczącym akceptacji stosowania faktur elektronicznych.

Opłaty zostaną naliczone zgodnie z regulaminem usługi.